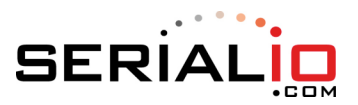

# **Setup for connecting KDC200 via Bluetooth as a Keyboard\***

*The KDC200 must be charged before use***.** Connect to a powered USB port for about 4 hours.

### **\* iPad, iPhone, iPod Touch – KDC200 ONLY works as a Keyboard**

#### **To use with SerialMagic Pro or SerialMagic Gears, use the other side of this sheet.**

**Step 1:** Scan the **Bluetooth HID** barcode to set the KDC200 in Bluetooth-HID keyboard mode. Note: KDC200 may take a moment while changing modes.

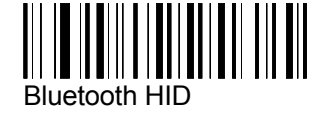

**Step 2:** Scan the **Start Pairing** barcode so that your phone or PC can find the KDC200. The KDC200 should display "Pairing Started..."

**Step 3:** Begin Bluetooth discovery from the phone or PC and choose or tap on the KDC200 device name that is shown on the phone or PC.

**Step 4:** If a confirmation to pair with the KDC200 appears, confirm that you want to connect to the KDC200. You are now connected to the KDC200 keyboard device! The KDC200 should display "HID Connected."

You can now scan barcodes into any area on the computer, smartphone, or tablet that allows keyboard entry.

#### **To re-enable the on-screen keyboard on an iOS device, press the "down" menu key on the side of the KDC200 scanner.**

When done using the KDC200, scan "Bluetooth OFF" barcode below. Reconnect by scanning "Reconnect Last" or by pressing "up" menu key on the side of the KDC200.

**KDC200i in iOS mode:** To use the KDC200i in MFI mode you must have software that is designed for MFI (Made For iOS). The "Made for iOS" barcode can be used to put the KDC200i in MFI mode. Made for iOS mode

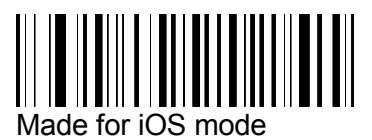

## **The following codes are handy for disconnecting and reconnecting the KDC200:**

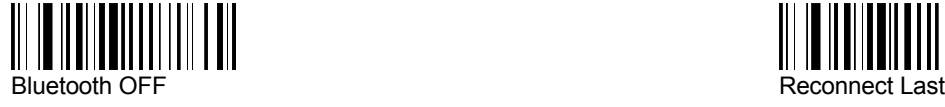

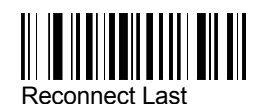

Visit http://serialio.com/support/Scanner/KDC200 for more information.

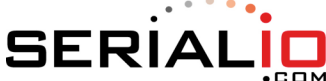

## **Setup for connecting KDC200 via Bluetooth with SerialMagic\***

**The KDC200 must be charged before use.** Connect to a powered USB port for about 4 hours.

**To use the KDC200 as a keyboard e.g. with an iPad or iPhone, use the other side of this sheet.**

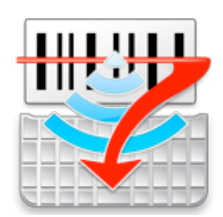

\*SerialMagic software will post scans from the KDC200 to virtually any application on your Android, BlackBerry, Windows Mobile, Symbian S60, Windows, or Mac OS X computer with more available functionality than using HID keyboard mode.

**Step 1:** Scan the **Bluetooth SPP** code below to setup the KDC200 for use with SerialMagic. Note: KDC200 may take a moment while changing modes.

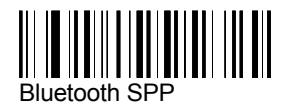

**Step 2:** Launch the SerialMagic application and perform setup as per your platform. Please find more information at http://serialio.com/support/SerialMagic

**Step 3:** Scan the **Start Pairing** barcode below so that your device can find the KDC200. The KDC200 display will read "Pairing Started…"

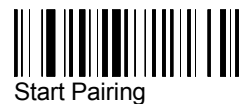

**Step 4:** Pair the KDC200 with your phone or PC using SerialMagic software (see SerialMagic documentation for more information). A PIN code should not be required, but a prompt may appear asking you to confirm that you want to pair with the KDC200.

SerialMagic will complete the connection to the KDC200.

The KDC200 display will read "Bluetooth Connected."

- When done using the KDC200, "Stop" or quit the SerialMagic application and the scanner will be disconnected.
- After disconnection, the KDC200 Bluetooth radio will remain on for 5 minutes (by default) allowing you to quickly reconnect. The scanner will emit a long beep when the radio has been turned off after this time.
- Turn on KDC200 Bluetooth before reconnecting through SerialMagic with **Bluetooth ON** barcode below. Alternatively, enable **Auto-BT On - On** and press the scan button to enable Bluetooth.
- More configuration barcodes available on KDC200 support page at the bottom of this document.

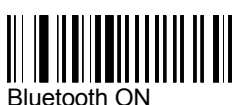

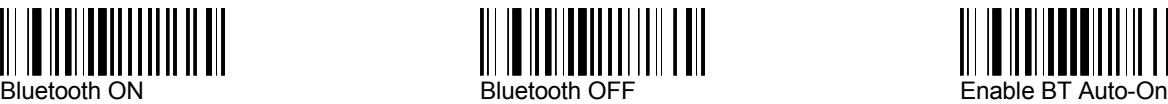

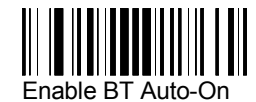

Visit http://serialio.com/support/Scanner/KDC200 for more information.